# **步驟1:首頁點選『票券中心』**

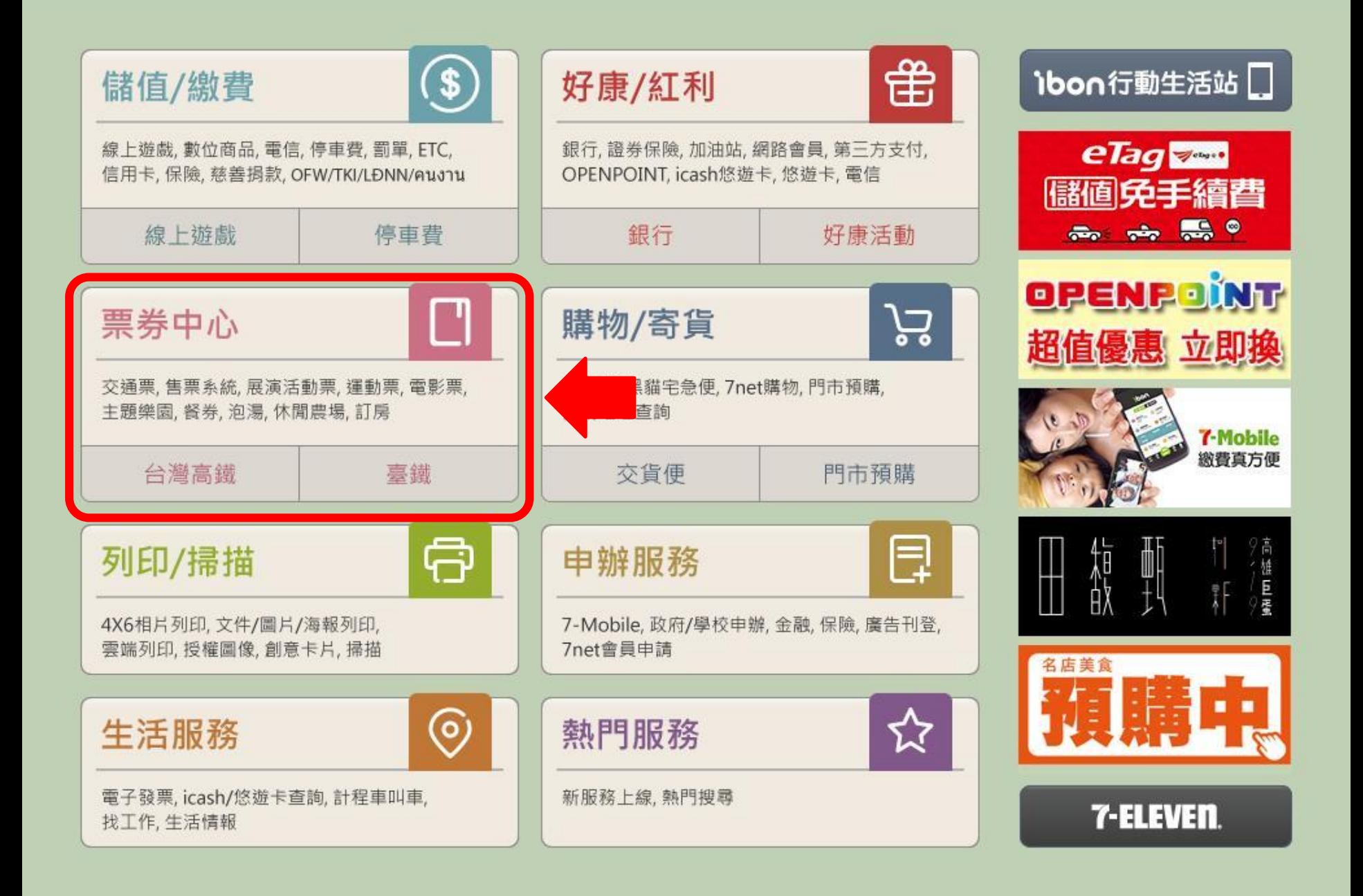

### **步驟2:點選『售票系統』**

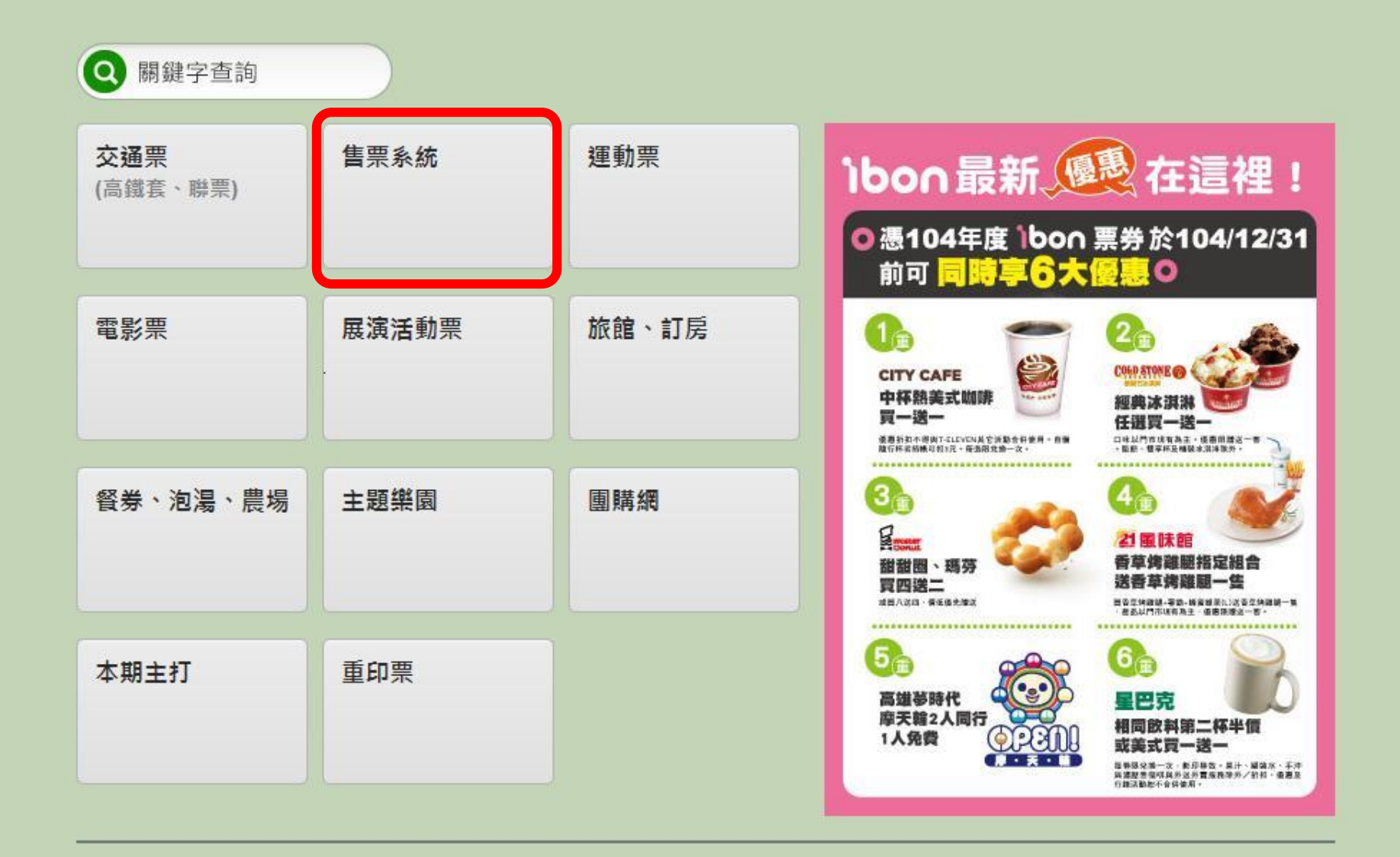

# **步驟3:點選『取票』**

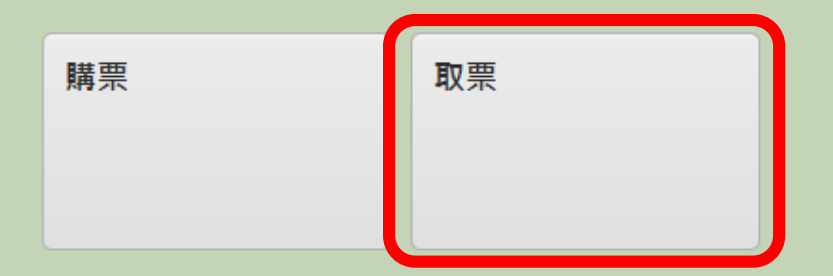

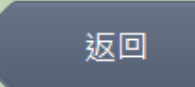

## **步驟4:點選『拓元售票系統』**

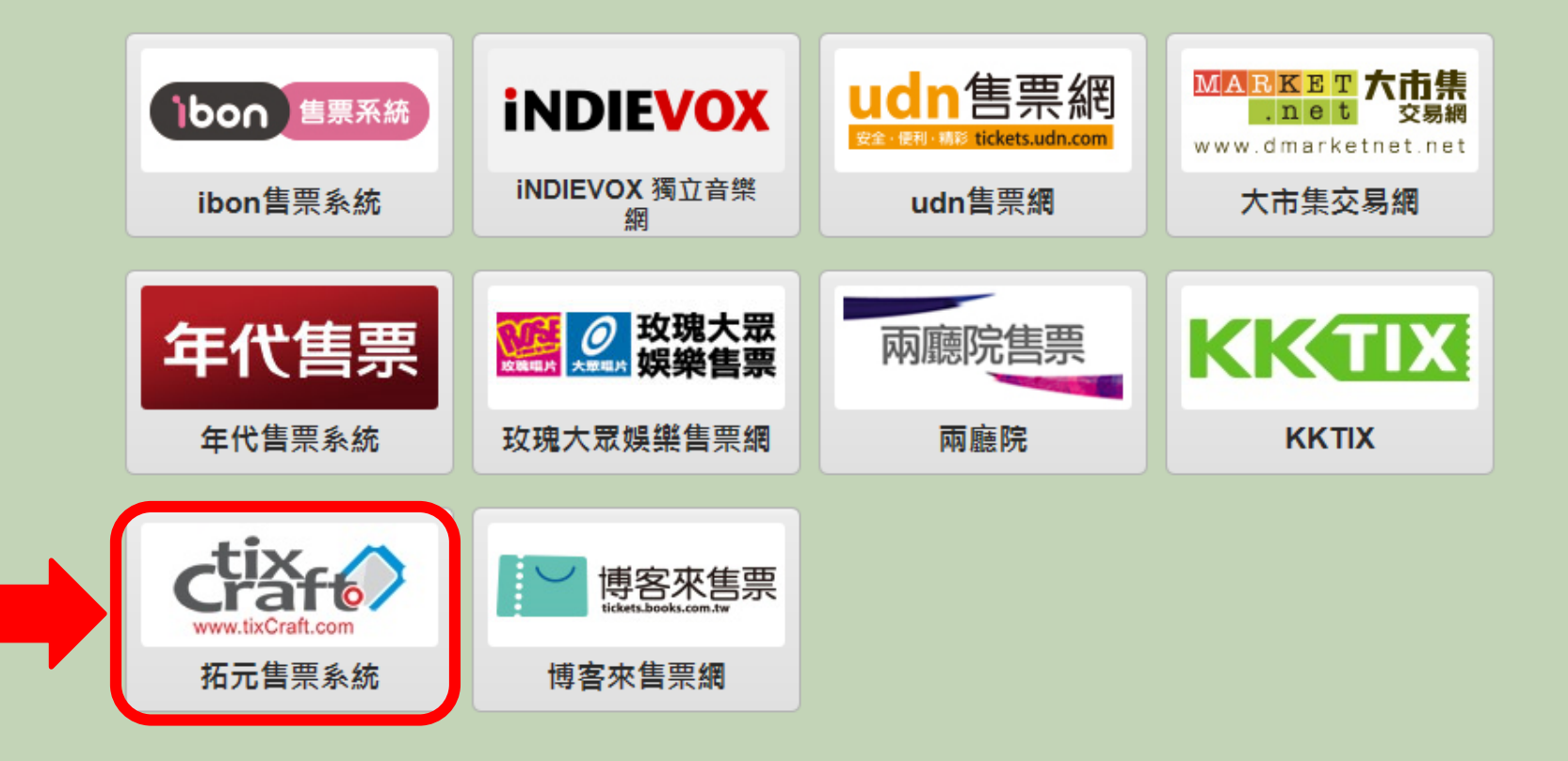

# **步驟5:閱讀取票須知後,選『同意,繼續下一步』**

閱讀服務須知

tixCraft售票綑取票注意事項:

- 1. 票券視同有價證券,如發生遺失、破損、燒毀或無法辨識等狀況,恕不補發或退換票券。
- 2. 一人一票,馮票入場,每張票券限使用一次。
- 3. 退換票需酌收手續費,各節目退票規定請查詢拓元售票網站: http://tixcraft.com
- 4. 各表演場館各有其入場規定,請持票人導守之。
- 5. 購買各種優惠票券者,需於使用時依主辦單位規定出示相關證明文件。
- 6. 各節目相關規定以活動官網及現場公告為主,主辦單位保留修改或終止本活動之權力。

#### 個人資料保護政策

對於您所提供與7-ELEVEN ibon之個人資料,將依個人資料保護法之規定來使用、保管您之個人資料。在您閱讀並確認本需知 後,將對於您個人資料之使用蒐集將依下列聲明為利用、管理。如您不願意提供基本資料,將有部分服務無法提供與進行,尚請 包涵。

#### 消費者資料之使用目的

7-ELEVEN ibon為商業與技術資訊、行鎖、資訊與資料庫管理、統計調查與分析、其他合於營業登記項目或章程所定業務之需要 等目的,蒐集並於前述目的範圍內利用您所提供之個人資料。

#### 消費者資料利用方式、利用期間、利用區域與利用範圍

當您使用7-ELEVEN ibon服務進行交易時,基於交易需求請您提供所需之相關資料,7-ELEVEN ibon僅將您的該些資料使用在您 所需的個別服務交易上。

7 ELEVEN ibon优本具作業力奉我 **影像機的立性機塑分厚的需遇** 巡弗李杰县咨判即倪昭亲佃日 日田中中乡体准行删除

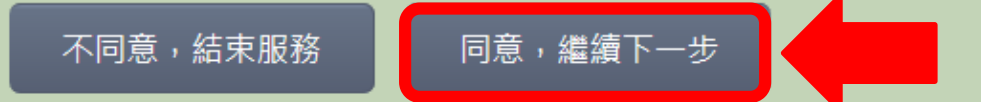

## <mark>步驟6:輸入取票序號・點選『下一步』</mark>

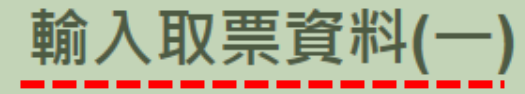

■ ● ● ● ● ● ● ● ● ● ● ● 完成

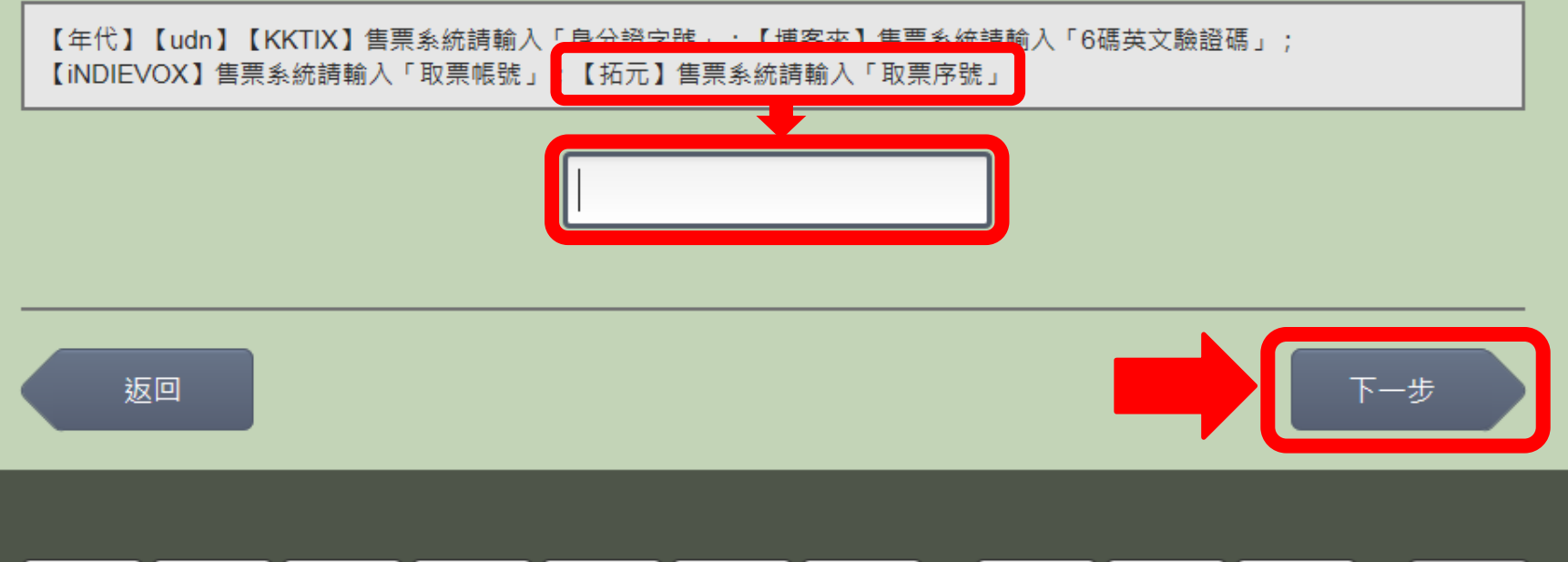

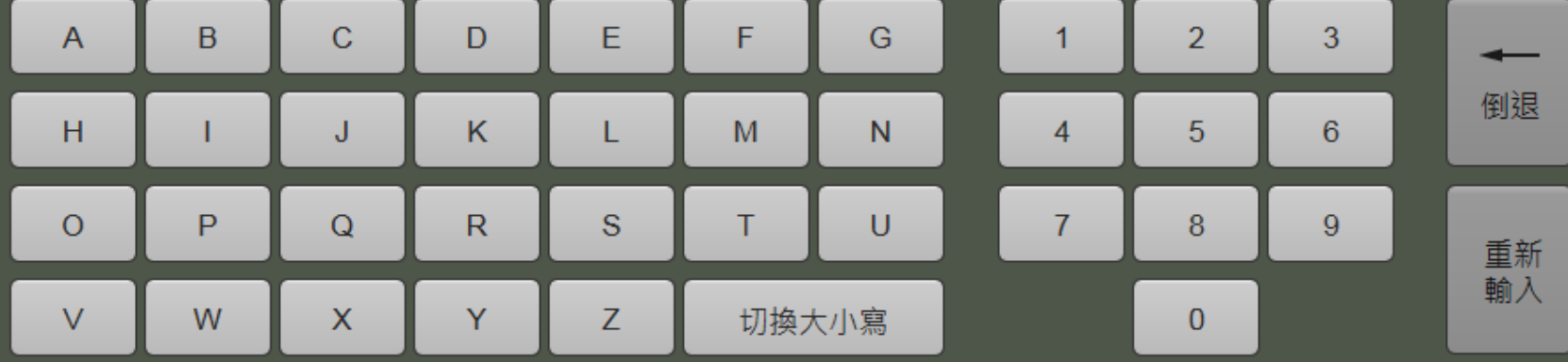

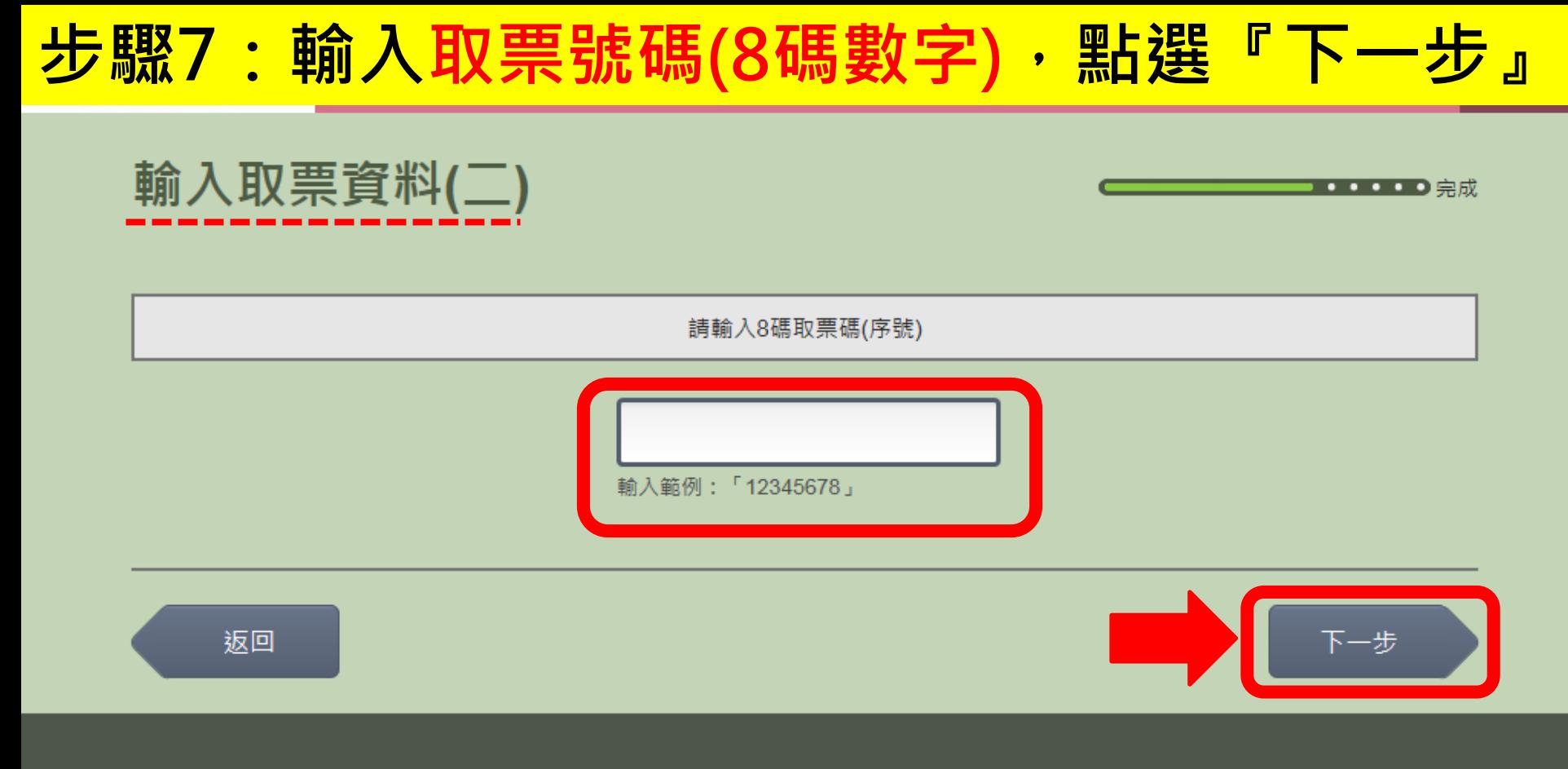

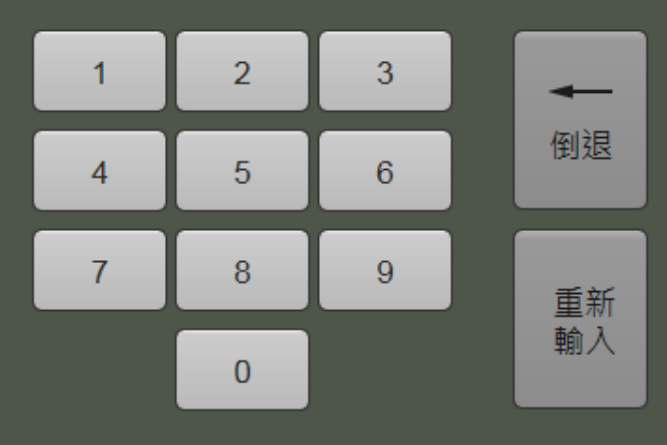

### **步驟8:確認明細後,點選『確認』**

確認明細

■完成

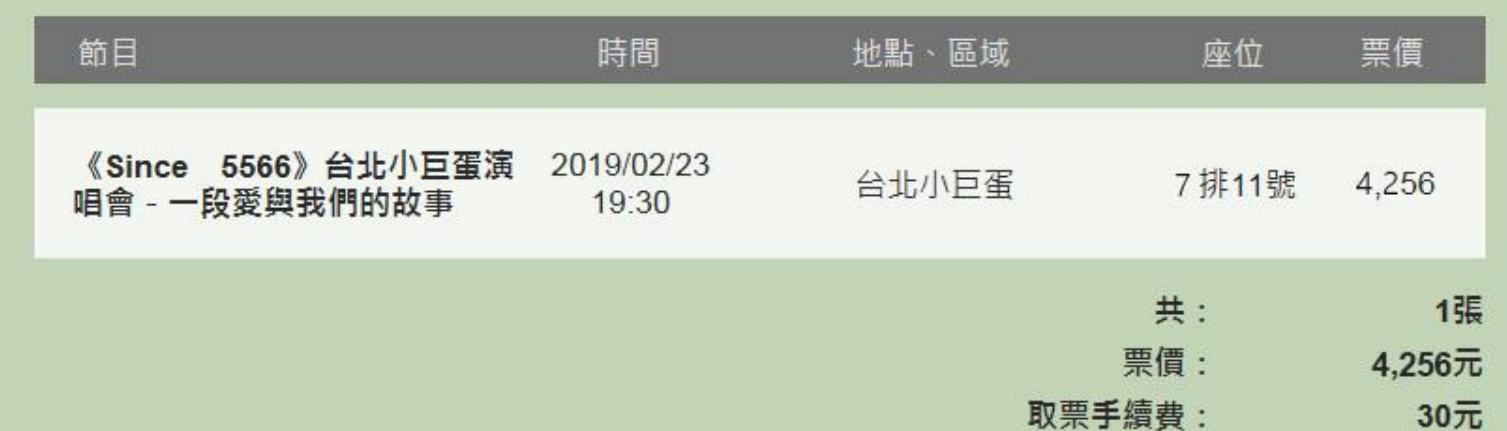

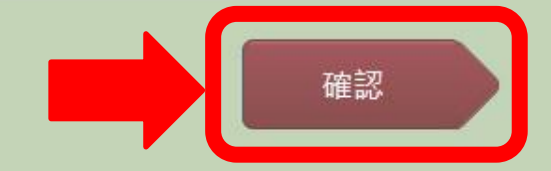

返回

### **步驟9:列印取票繳費單。**

列印繳費單,共2張,請稍候!

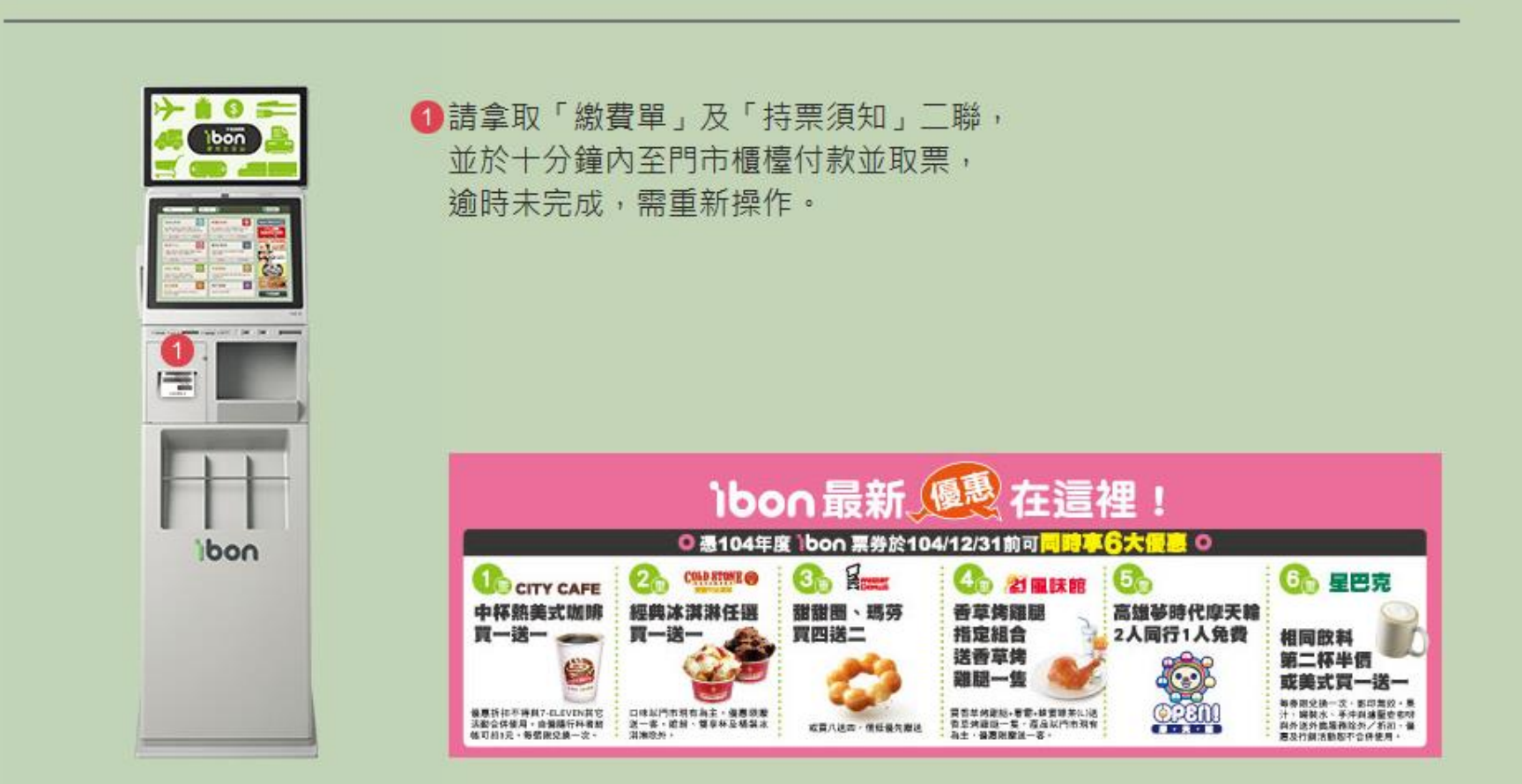

つ完成

# **步驟10-A:信用卡/ATM轉帳付款者,持取票繳費 單至門市櫃檯繳費每筆手續費30元**

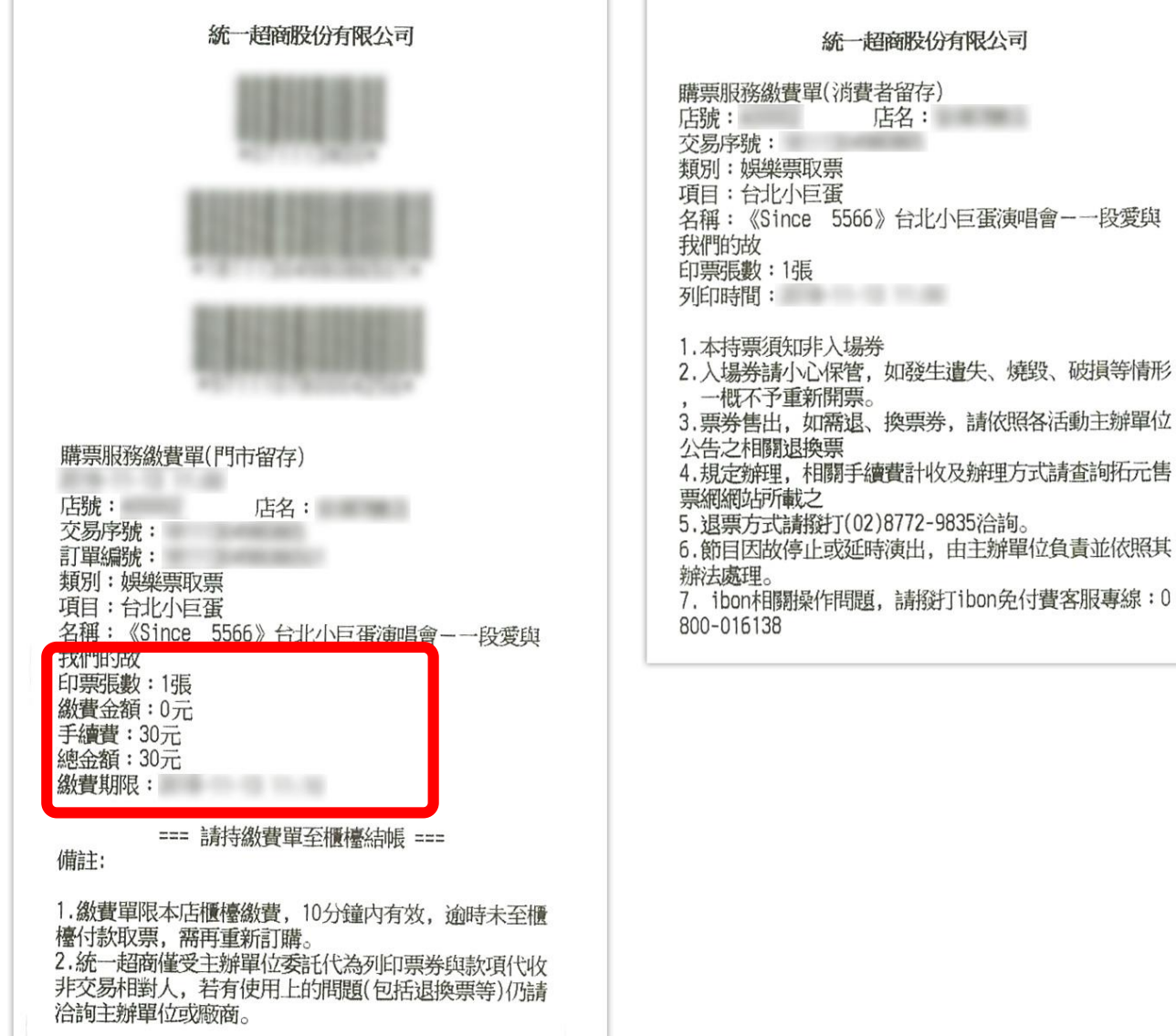

# **步驟10-B:ibon取票付款者,持取票繳費單至門 市櫃檯繳費票款+每筆手續費30元**

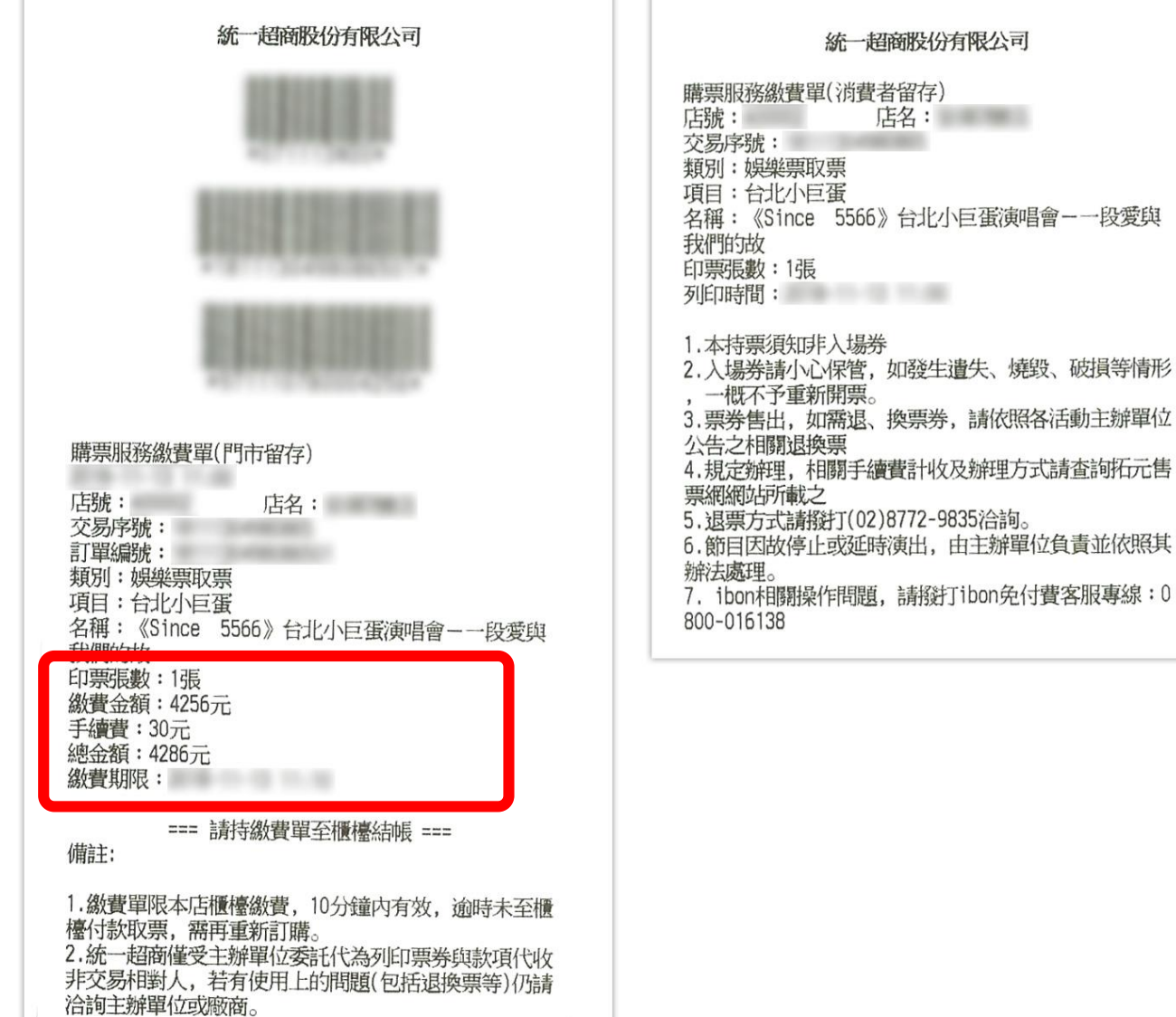

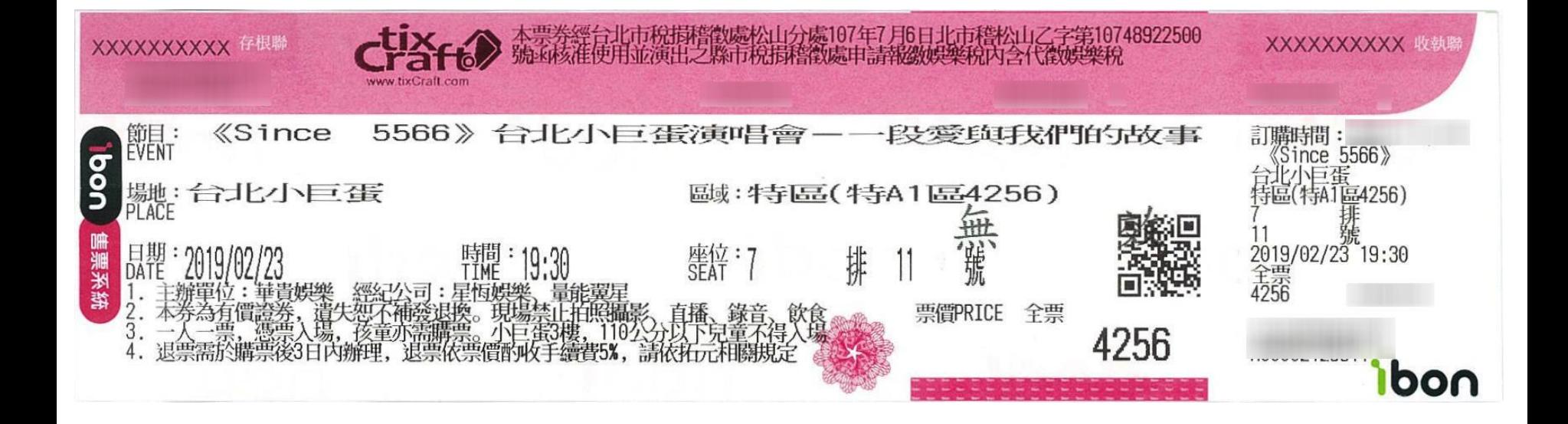